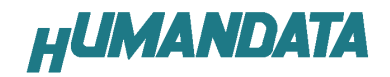

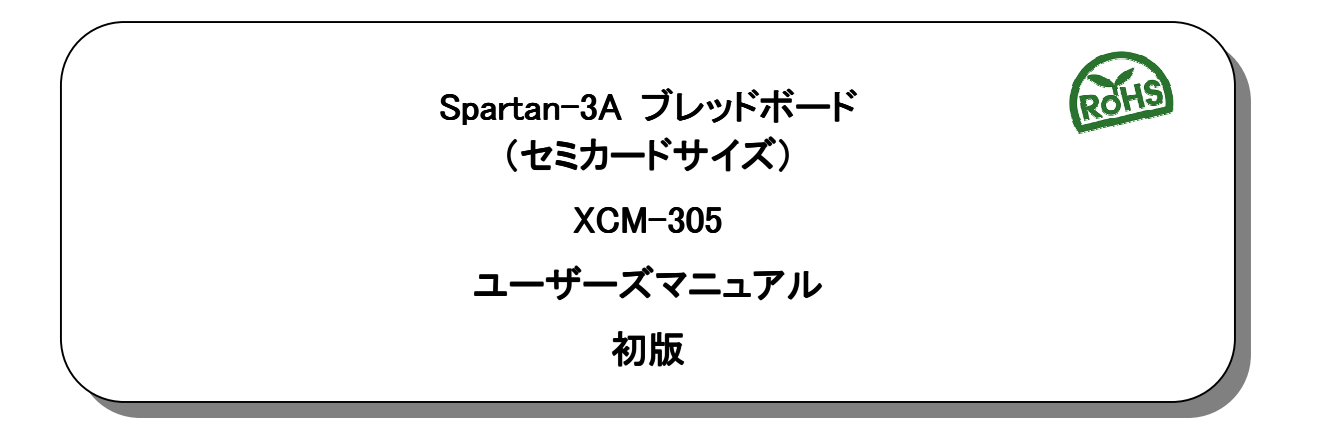

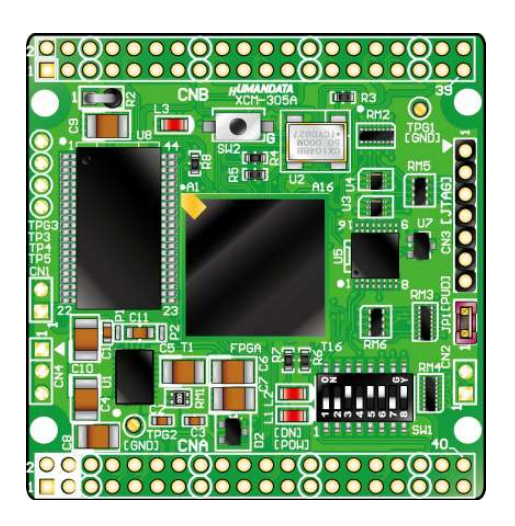

ヒューマンデータ

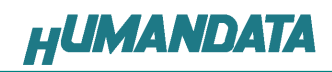

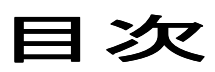

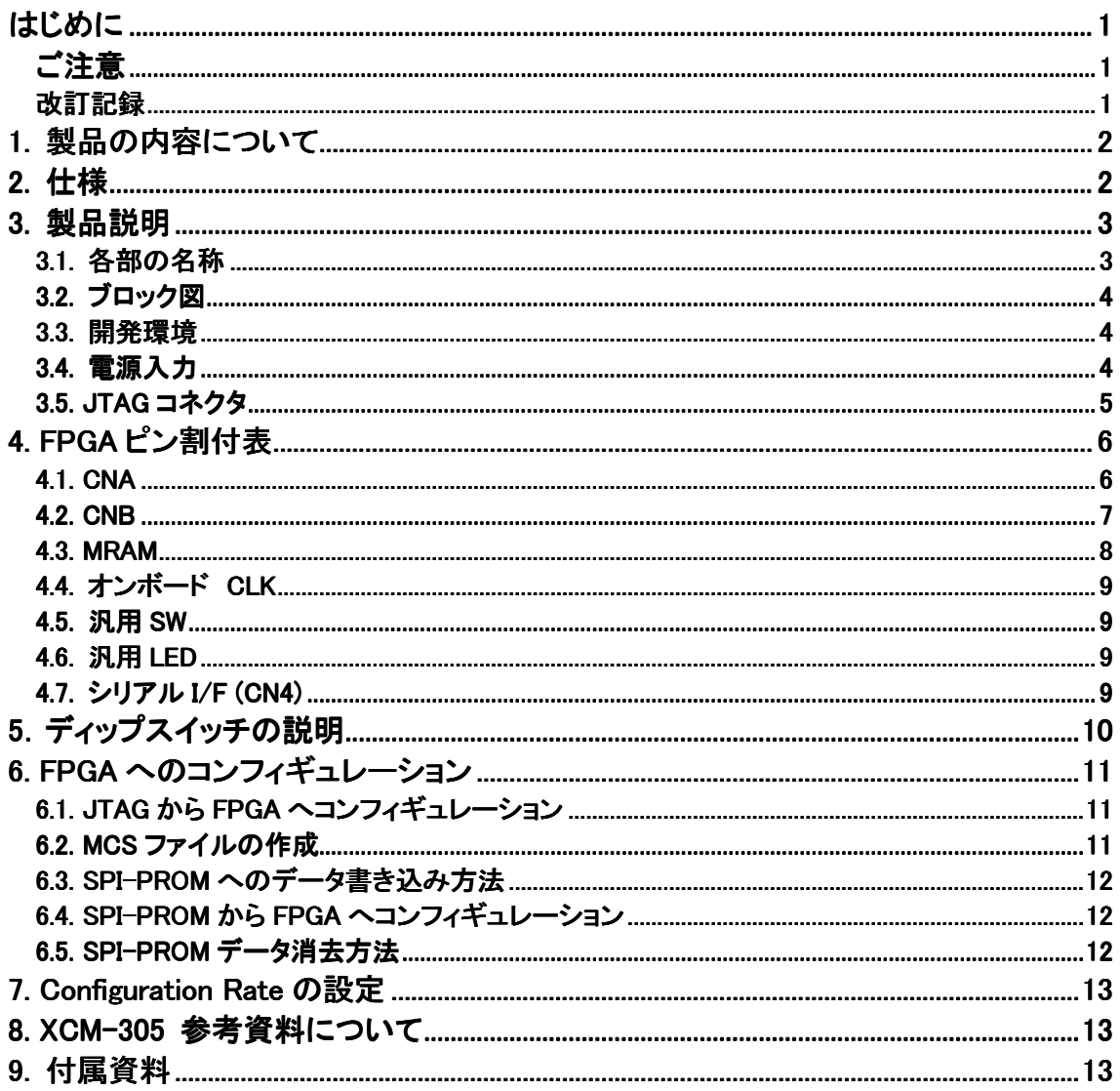

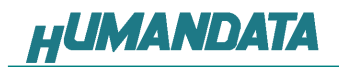

# はじめに

この度は、Spartan-3A ブレッドボード/XCM-305 シリーズをお買い上げいただきまして誠に ありがとうございます。

XCM-305 は、XILINX の高性能FPGA Spartan-3A を用いた評価用ボードで、電源回路、クロッ ク回路、コンフィギュレーション回路などを装備した、使いやすいボードになっています。どうぞご 活用ください。

# ご注意

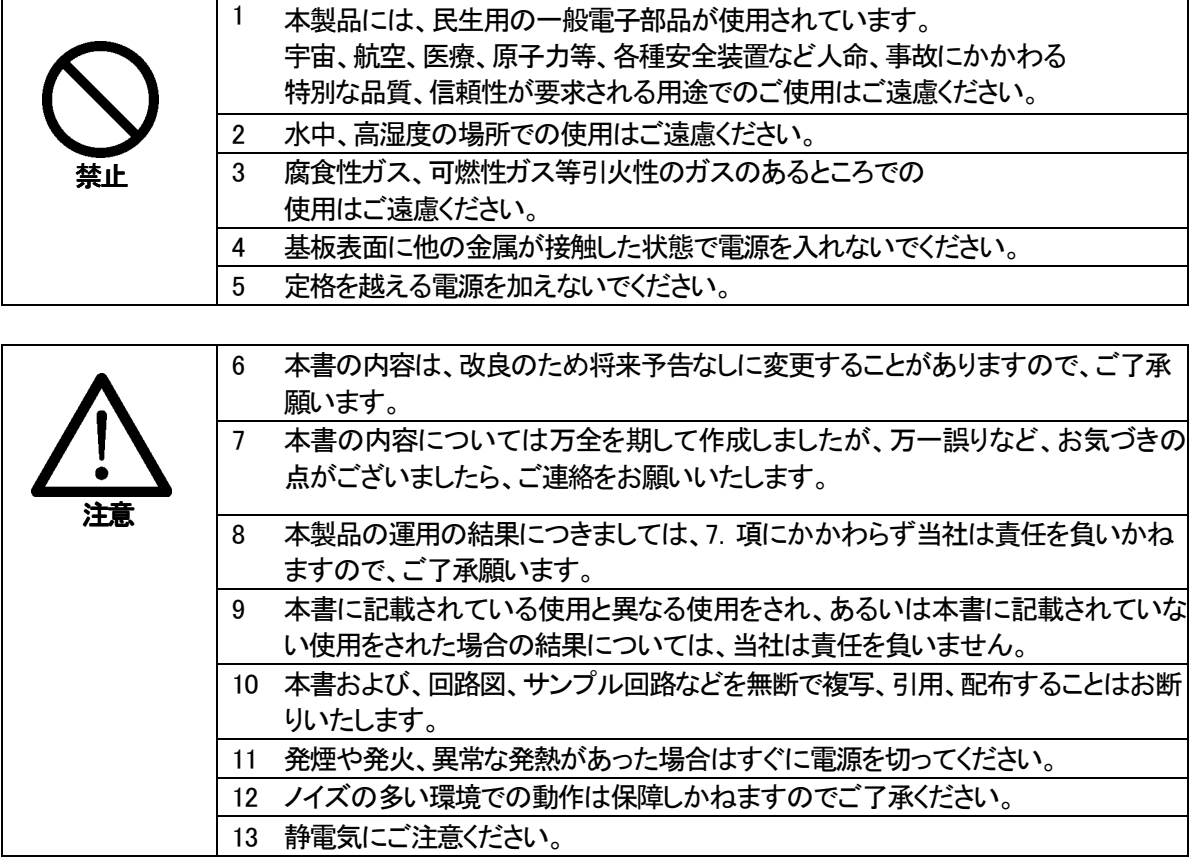

## 改訂記録

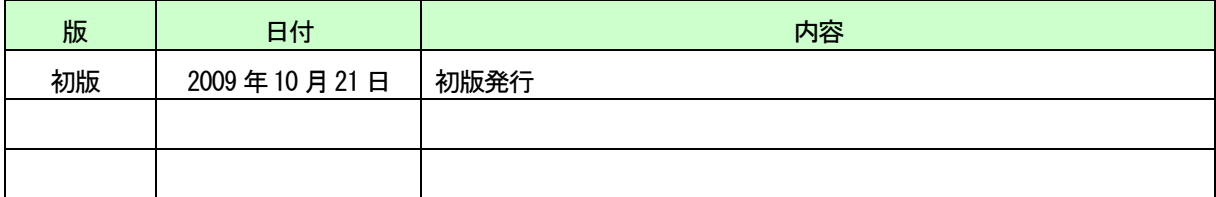

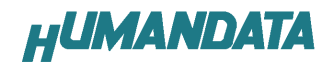

# 1. 製品の内容について

 本パッケージには、以下のものが含まれています。万一、不足などがございましたら、弊社宛 にご連絡ください。

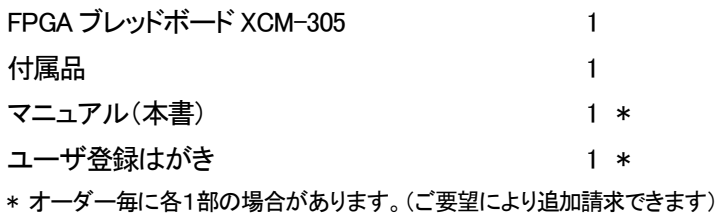

# 2. 仕様

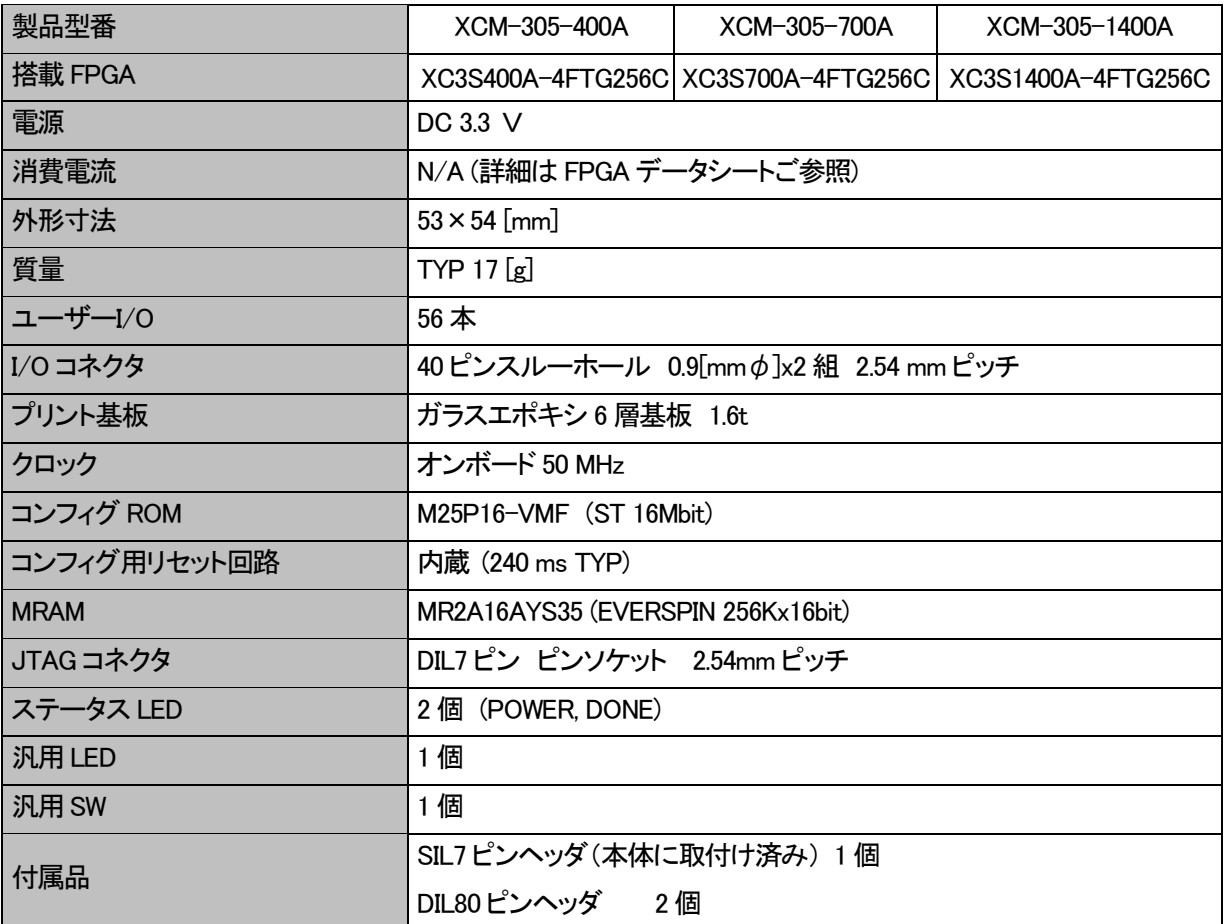

\* 互換品と変更になる場合がございます

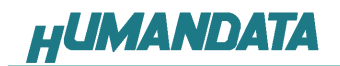

3. 製品説明

## 3.1. 各部の名称

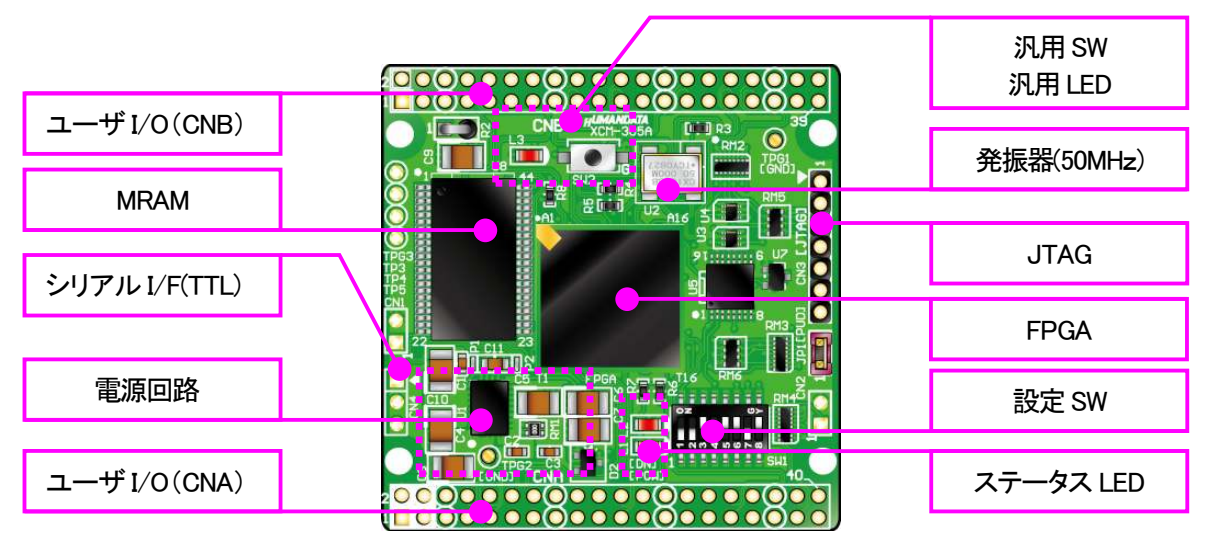

部品面

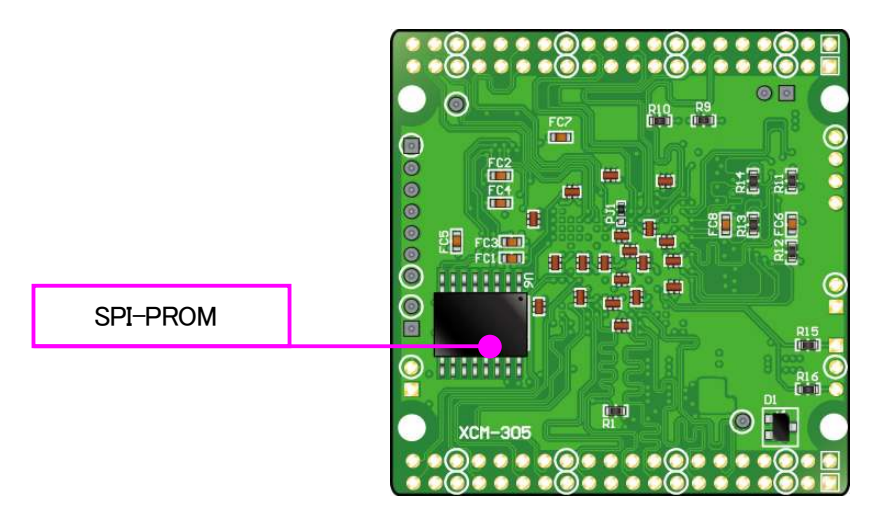

はんだ面

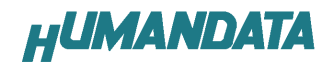

3.2. ブロック図

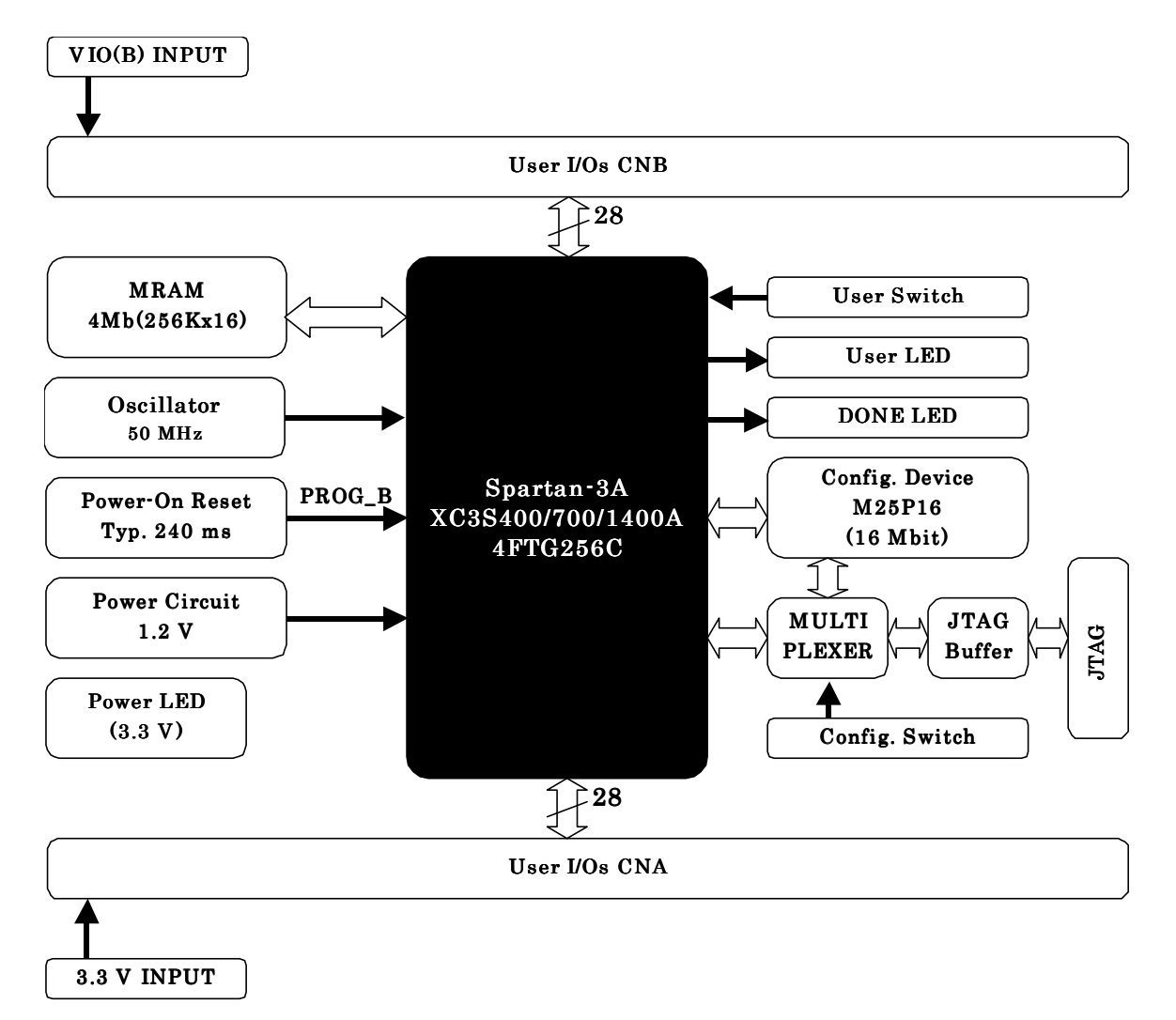

#### 3.3. 開発環境

FPGA の内部回路設計には、回路図エディタや HDL 入力ツール、論理合成ツールが必要 です。これらの開発ツールは、XILINX 社が無償配布する ISE にて可能です。使用する際に は、インターネットによるライセンス登録が必要となります。

#### 3.4. 電源入力

 本ボードは、DC 3.3V単一電源で動作します。 内部で必要な、1.2V はオンボードのレギュレータにより生成されます。 外部から供給する 3.3V 電源は充分安定して、充分な余裕のあるものをご用意ください。 電源は、CNA、CNB から供給してください。適切な電源を供給してください。 いずれも 3.3V を超えることはできません。

詳しくは FPGA のデータシート、回路図などを参照してください。また電源の立ち上がりは単調増 加である必要があります。良質の電源を使用するようにしてください。

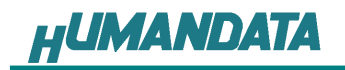

### 3.5. JTAG コネクタ

FPGA へのコンフィギュレーションや SPI-PROM への ISP に使用します。 ピン配置は次表のとおりです。

#### JTAG コネクタ

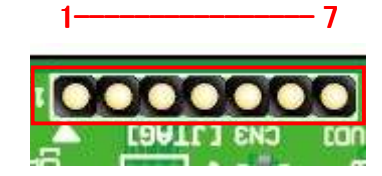

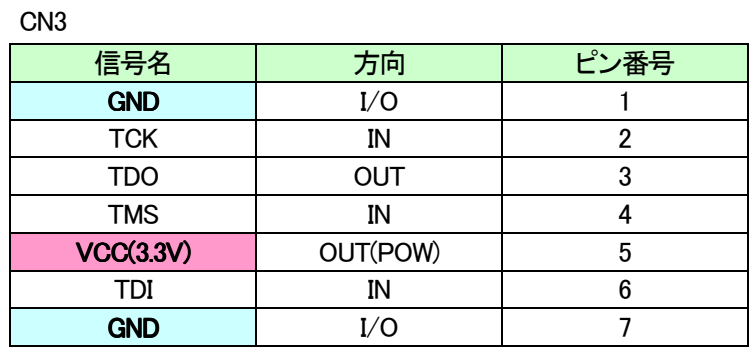

弊社製ダウンロードケーブル XC3、XCKIT や XILINX 社の純正ケーブルなどを用いることが できます。また、ダウンロードケーブルとXCM-305との接続には付属品SIP7ピンヘッダをご利 用できます。

使用例

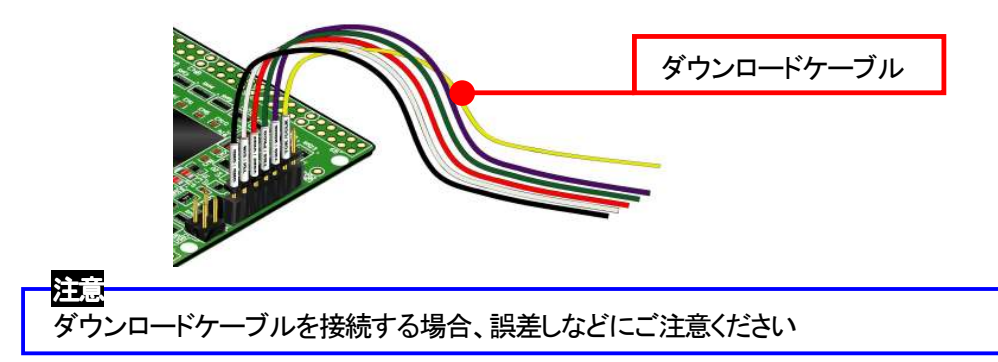

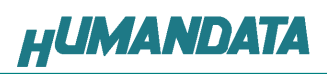

# 4. FPGA ピン割付表

# 4.1. CNA

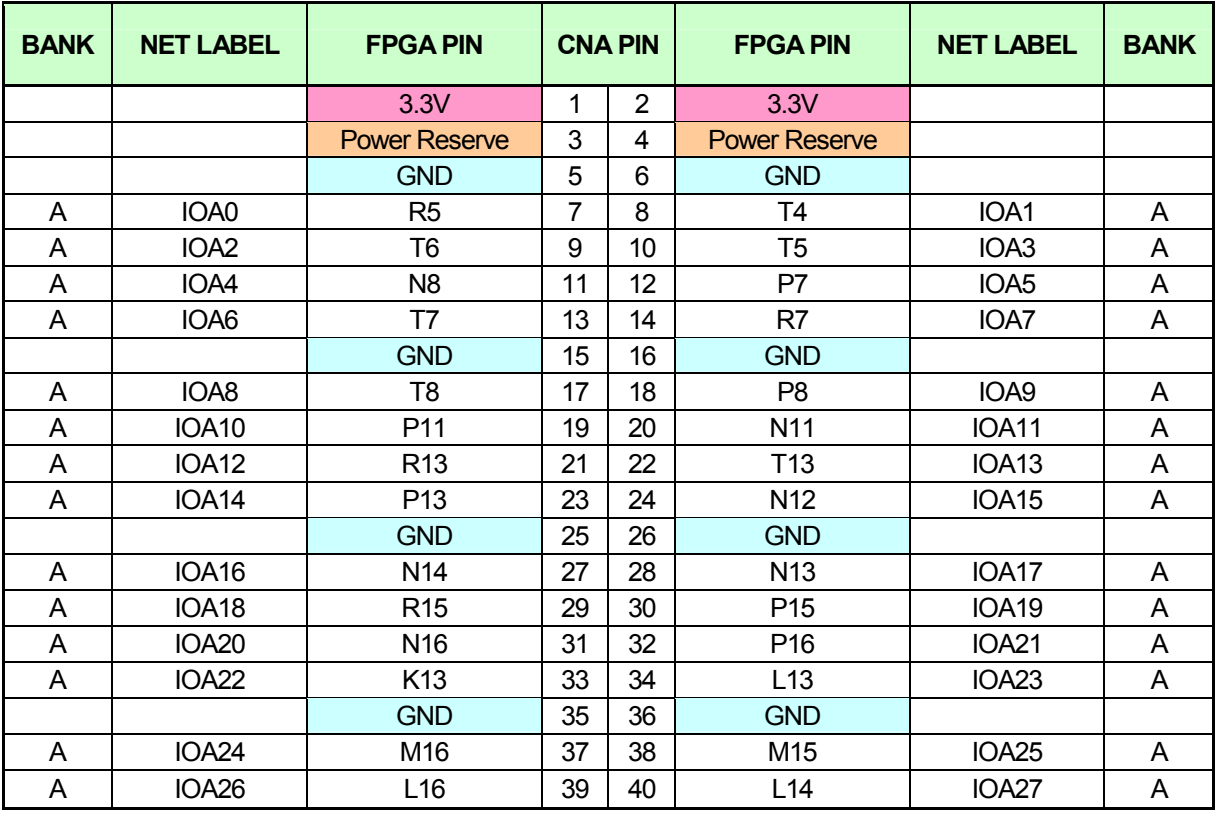

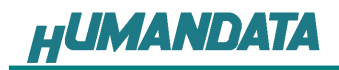

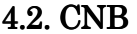

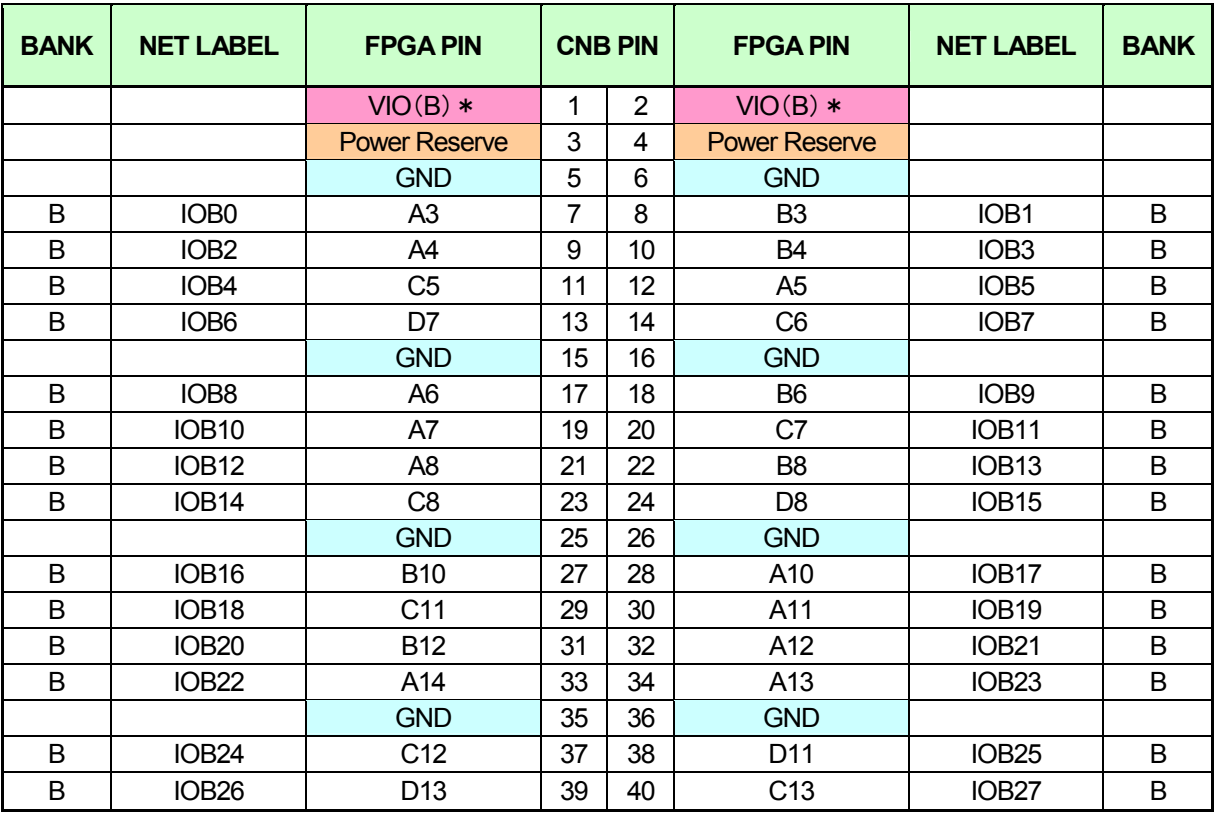

\* VIO(B)は通常3.3V。変更時は R2 を取り外す。

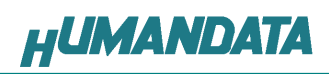

### 4.3. MRAM

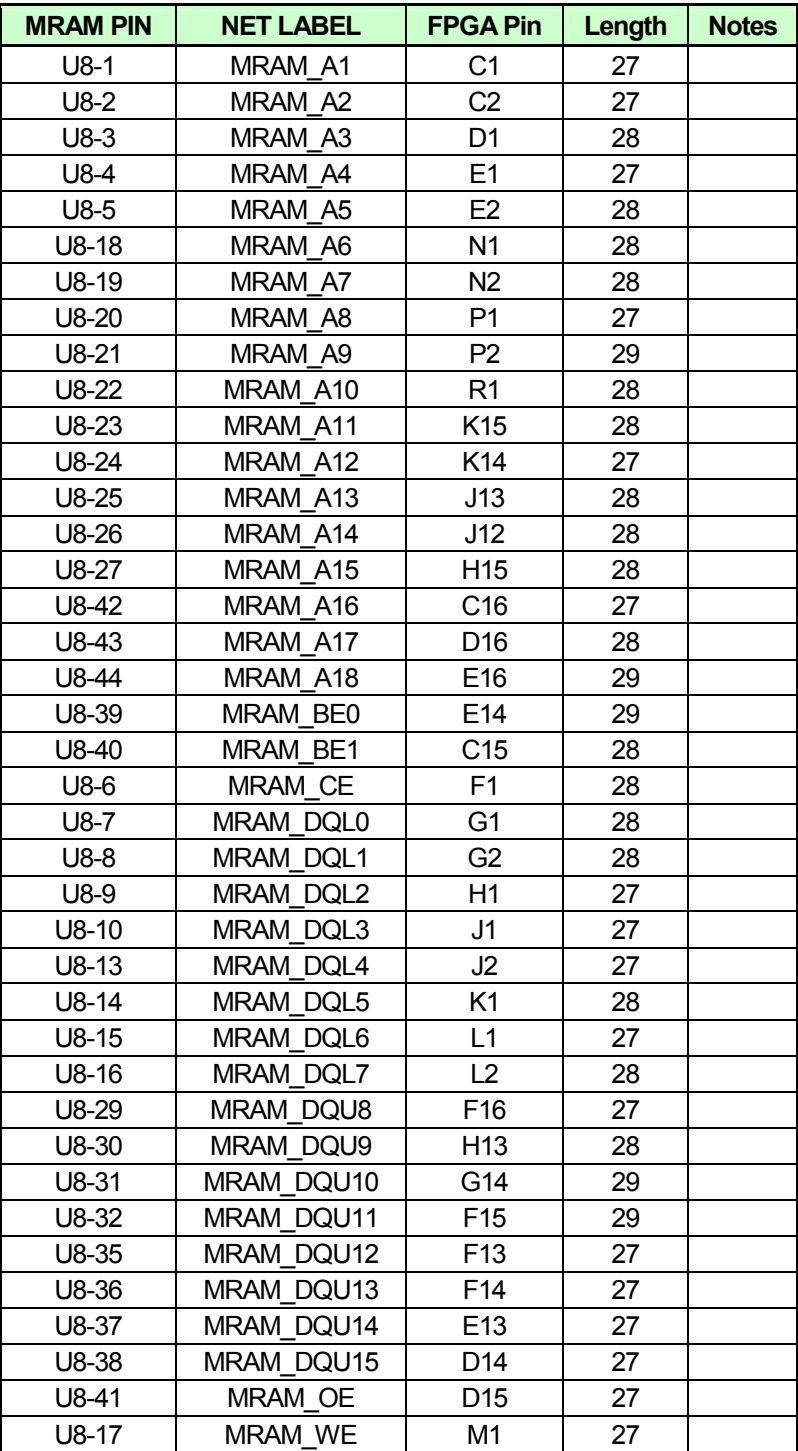

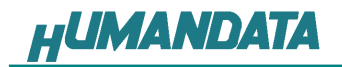

# 4.4. オンボード CLK

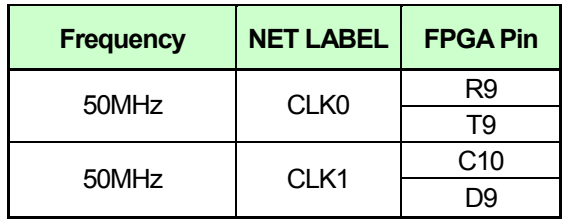

### 4.5. 汎用 SW

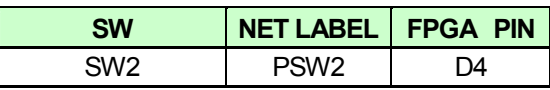

#### 4.6. 汎用 LED

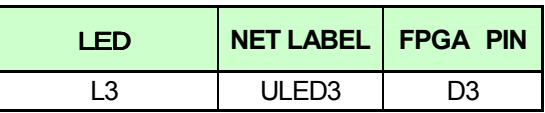

## 4.7. シリアル I/F (CN4)

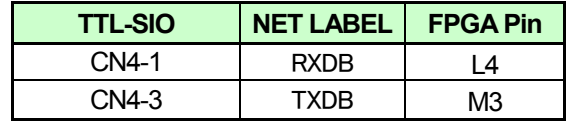

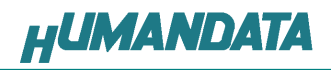

# 5. ディップスイッチの説明

XCM-305 のディップスイッチ(SW1)は以下のように割り付けられています。 SW を ON で Low に固定されます。

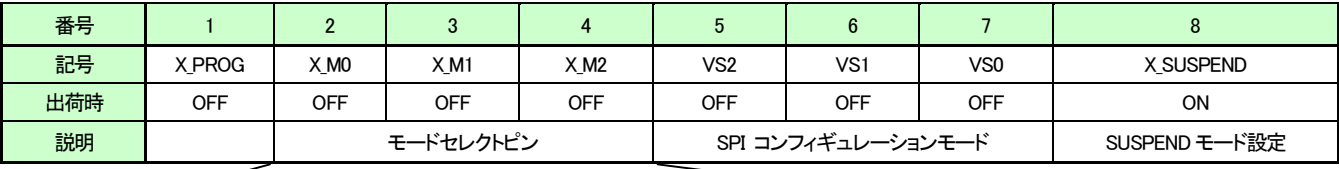

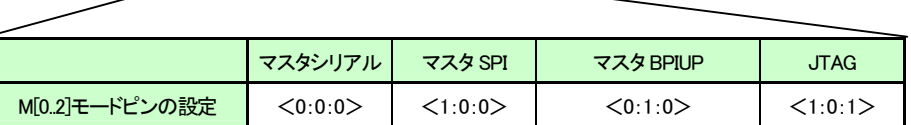

#### 1: ターゲット設定

OFF: JTAG(FPGA) ON : SPI-PROM

2、3、4: モードセレクトピン 上記を参照し各コンフィギュレーションモードを設定してください。

5、6、7 : SPI コンフィギュレーションモード コンフィギュレーションモード 詳しくは Spartan-3A データシートをご覧ください。

#### 8 : X\_SUSPEND

詳しくは Spartan-3A データシートをご覧ください。

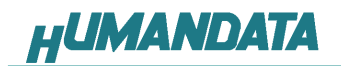

# 6. FPGA へのコンフィギュレーション

 FPGAのコンフィギュレーションは、JTAGまたは、コンフィギュレーションデバイスから行われま す。JTAG から FPGA へのコンフィギュレーションには、ダウンロードケーブルを使用します。 FPGA のコンフィギュレーションモードピンを [JTAG モード] に設定してください。

コンフィギュレーションデバイスからコンフィギュレーションするには、FPGA のコンフィギュレーシ ョンモードピンを [マスタ SPI モード] に設定してください。

### 6.1. JTAG からFPGA へコンフィギュレーション へコンフィギュレーション

ディップスイッチを下記のように設定してください。

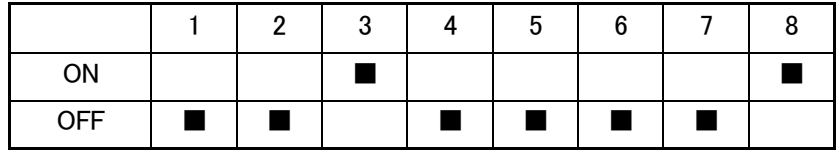

- 1. ISE の Processes タブにある [Configuration Target Device] をダブルクリックします。 (ダイアログが出ますのがそのまま [Finish] をクリック)
- 2. bit ファイルを指定します。
- 3. [Device Programming Properties] ダイアログにて [Verify] にチェックが無いことを確認しま す。
- 4. デバイスのアイコンをクリックし選択し [Operations] -> [Program] をクリックします。
- 5. [Program Succeeded] と表示でコンフィギュレーションが終了です。

コンフィギュレーション完了すると基板上の [DONE LED] が点灯します。

#### 6.2. MCS ファイルの作成

- 1. [Configuration Modes] タブで [PROM File Formatter] をダブルクリックします。
- 2. [iMPACT Prepare PROM Files] ダイアログで [3rd-Party SPI PROM] 「PROM File Format MCS] にチェックし [PROM File Name] で任意の名前を付けます。 [Location] で保存先を指定し [Next] をクリックします。
- 3. [Select SPI PROM Density(bit)] を [16M] に変更し [Next] をクリックします。
- 4. [iMPACT File Generation Summary] ダイアログで内容を確認し [Finish] をクリックします。
- 5. [Add Device] ダイアログで [OK] をクリックし、bit ファイルを指定し [開く] をクリックします。 [No] をクリックし [OK] をクリックします。
- 6. [Operations] → [Generate File] をクリックします。

[PROM File Generation Succeeded] で完了です。

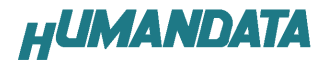

## 6.3. SPI-PROM へのデータ書き込み方法

SPI-PROM に書き込む際、ディップスイッチの設定が必要です。

ディップスイッチを下記のように設定してください。

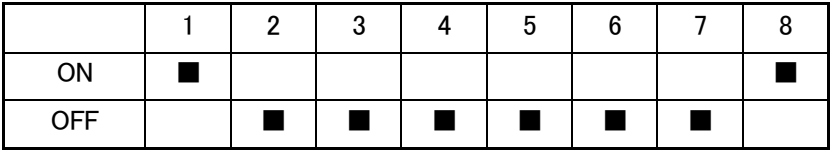

- 1. [Configuration Modes] タブにある [Direct SPI Configuration] をダブルクリックします。
- 2. [Edit] メニューにある [Add Device] -> [Add xilinx Device] をクリックします。
- 3. 先に作成した MCS ファイルを指定し [開<] をクリックします。
- 4. **[Select Device Part Name] のダイアログで [Part Name] を [M25P16]** に変更し [OK] をクリックします。
- 5. [Device Programing Properties] のダイアログで [Verify Erase Before Programing] に チェックをいれて [OK] をクリックします。 [Direct SPI Configuration] ウィンドウにある SPI PROM のアイコンを選択し [Operations] -> [Program]をクリックします。
- 6. [Program Succeeded] Succeeded] と表示でコンフィギュレーションデバイスに書き込み完了です。

### 6.4. SPI-PROM からFPGA へコンフィギュレーション

SPI-PROM から FPGA へコンフィギュレーションする際、ディップスイッチの設定が必要です。 ディップスイッチを下記のように設定し、電源を入れると SPI-PROM から FPGA にコンフィギュレ ーションされます。

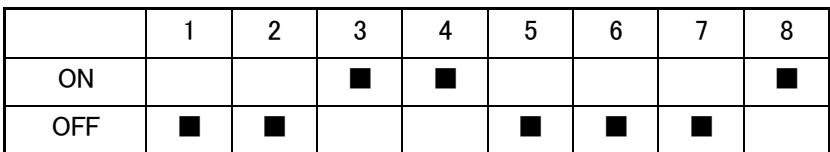

### 6.5. SPI-PROM データ消去方法

SPI-PROM を消去する際、ディップスイッチの設定が必要です。 ディップスイッチを下記のように設定してください。(2-4、8 は設定不要)

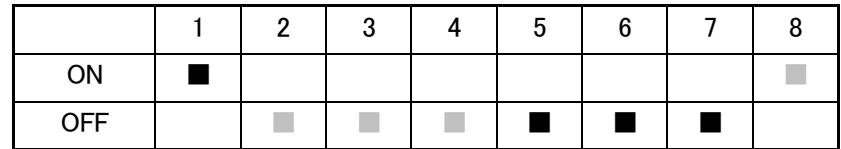

- 1. [Operations] -> [Erase] をクリックします。
- 2. 「Erase Succeeded] と表示で完了です。

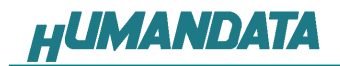

# 7. Configuration Rate の設定

XCM-305 では Configuration Rate の設定が可能です。 状況により [Configuration Rate]を下げて調整してください。 以下に Configuration Rate の設定方法を示します。

- 1. ISE の [Processes] ウィンドウにある [Generate Programming File] で
- 2. 右クリックし、[Properties...] をクリックします。
- 3. [Configuration Options]の[Configuration Rate] を[25]に変更します。
- \* XCM-305 では **25MHz** 以下にてご使用ください

# 8. XCM-305 参考資料について

追加資料や参考資料がつくられた場合は製品サポートページ http://www.hdl.co.jp/support\_c.html にデータをアップロードすることにいたします。

### 9. 付属資料

- 1. 基板回路図(別紙)
- 2. 外形図

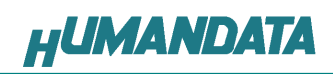

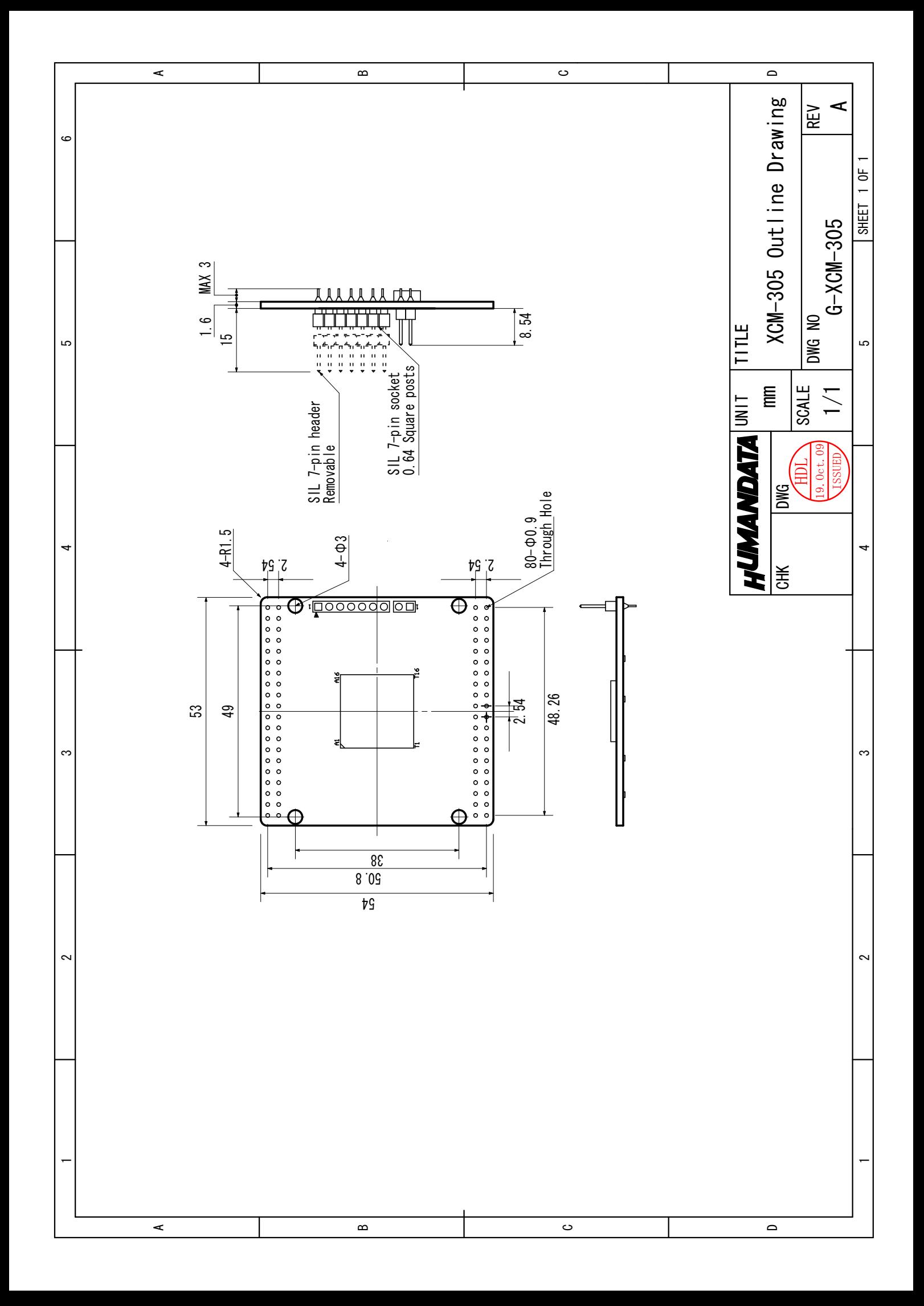

Spartan-3A ブレッドボード (カードサイズ) XCM-305

2009/10/21 初版

#### 有限会社ヒューマンデータ

〒567-0034 大阪府茨木市中穂積1-2-10 ジブラルタ生命茨木ビル TEL 072-620-2002 FAX 072-620-2003 URL http://www.hdl.co.jp/